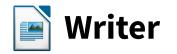

| 5             | Untitled 1 - LibreOffice Writer - + ×                                                                                                    |
|---------------|----------------------------------------------------------------------------------------------------|
| File Edit     | View Insert Format Styles Table Tools Window Help ×                                                                                                    |
| P • E         | <ul> <li>Normal</li> <li>Web</li> </ul>                                                                                                    |
| Text Body     | Toolbars<br>Toolbars<br>Status Bar<br>Rulers<br>Scrollbars<br>Scrollbars<br>Scrollbars                                                                                          |
|               | Images and Charts       Criments         Non-printing Characters       Ctrl+F10         Sum sapien luctus nulla, at consectetur arcu nibh et       Images and Charts            |
|               | Grid and Helplines > lectus nibh mattis libero, quis ultrices uma turpis eu<br>Hide Whitespace orci luctus et ultrices posuere cubilia Curae; Pellente                          |
|               | Field Shadings     Ctrl+F8     Field Names     Ctrl+F8     Hidden Paragraphs     Input Method Status     tury a vulputate massa. Phasellus tempor nisi vel ir                   |
| Page 1 of 2 1 | ✓         Sidebar         a vulpuate massa. Finasenso emport instructing           ④         Styles and Formatting         F11           ●         Clip Art Callery         F11 |

A new Hide Whitespace option has been added to the View menu, which hides the gaps between pages to help you really focus on your content.

| D                           | LibreOffice 5.1                                 |  |
|-----------------------------|-------------------------------------------------|--|
| Steps                       | Select Starting Document for the Mail Merge     |  |
|                             | Our Search Use the current <u>d</u> ocument     |  |
| 1. Select starting document |                                                 |  |
| 2. Select document type     | <ul> <li>Create a new document</li> </ul>       |  |
| 3. Insert address block     | O Start from existing document                  |  |
| 4. Create salutation        |                                                 |  |
| 5. Adjust layout            | <ul> <li>Start from a template</li> </ul>       |  |
| 6. Edit document            | O Start from a recently saved starting document |  |
| 7. Personalize document     |                                                 |  |
| 8. Save, print or send      |                                                 |  |

Mail merge is simpler. When using Calc as a data source, you don't need a data source definition file – that information is now embedded in the document.

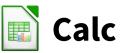

|                                                                                                    | Untitled 2 - LibreOffice Calc - + ×                                                        |
|----------------------------------------------------------------------------------------------------|--------------------------------------------------------------------------------------------|
| Eile Edit View Insert Formal                                                                                                    | Sheet Data Tools Window Help                                                               |
| Liberation Sans                                                                                                    | Insert Rows                                                                                |
| Liberation Sans v 10 v                                                                                                    | Insert Page Break                                                                          |
| A B                                                                                                    | Delete Cells Ctrl+- G H G H G G G G G G G G G G G G G G G                                  |
| 3 4 5                                                                                                    | Delete Page Break                                                                          |
| 6<br>7<br>8<br>9                                                                                                    | Insert Sheet                                                                               |
| 10<br>11<br>12<br>13<br>14                                                                                                    | Fill Cells  Relative/Absolute References F4 Cell Comment                                   |
| Image: Sheet 1         Image: Sheet 1           Image: Sheet 1         Image: Sheet 1           Image: Sheet 1         Image: Sheet 1 | Move or Copy Sheet<br><u>R</u> ename Sheet<br><u>R</u> ename Sheet<br><u>R</u> ename Sheet |
| Sheet 1 of 1                                                                                                    | Image: Grad state         Sum=0                                                            |

A new Sheet menu brings together all common spreadsheet operations, and new context menu items have been added for manipulating rows and columns.

| D                        | Regression      |    | - + ×  |
|--------------------------|-----------------|----|--------|
| Data                     |                 |    |        |
| Variable 1 range:        | \$Sheet1.\$A\$1 |    |        |
| Variable <u>2</u> range: |                 |    |        |
| <u>R</u> esults to:      | [               |    |        |
| Grouped by               |                 |    |        |
| Olumns                   | ○ Ro <u>w</u> s |    |        |
| Output Regression        | Types           |    |        |
| ✓ Linear Regress         | sion            |    |        |
| Logarithmic R            | egression       |    |        |
| Power Regres             | sion            |    |        |
| Help                     |                 | QK | Cancel |

In the Data menu a new statistics dialog for calculating linear, logarithmic and power regression has been added.

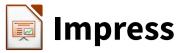

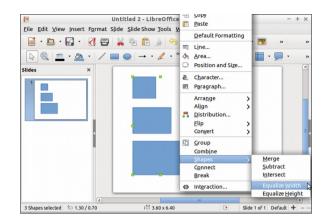

You can now equalise the widths and heights of multiple objects. Just select them, open the context menu, choose Shapes and one of the Equalise options.

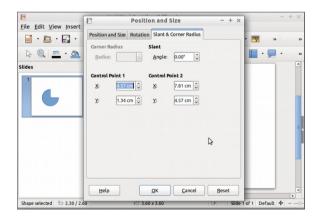

When you're working with enhanced shapes, you can now edit the details of control points via the Position and Size dialog box for much finer control.

## More great new features

**Writer**: The Spelling and Grammar dialog no longer closes when it has finished, so you can quickly switch dictionaries.

**Writer**: In Print Preview, you can jump to a page by entering a number in a box.

**Calc**: In the Properties sidebar you can now change styles and font sizes.

**Calc**: PNG is supported as an export format along with HTML and PDF.

**Impress**: If a slide has a background image, you can now export it.

LibreOffice 5.1 in the press

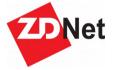

"The best desktop office suite, LibreOffice, gets better"

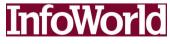

"Adds speed and a smattering of useful new features"

- LibreOffice is the leading Free Software for office productivity
- LibreOffice runs on Windows, Mac OS and Linux, and handles all of your existing documents in their original formats
- Compatible with ISO standards
- Download it today from
   www.libreoffice.org, and in 10
   minutes you will be working on
   your first document
- FREE TODAY FREE FOREVER!

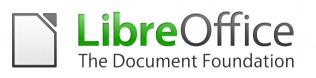

## **More Information**

- www.libreoffice.org
- blog.documentfoundation.org
- info@documentfoundation.org

The Document Foundation represents the LibreOffice global community

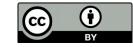

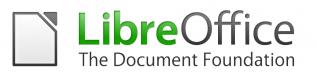

## New Features in LibreOffice 5.1

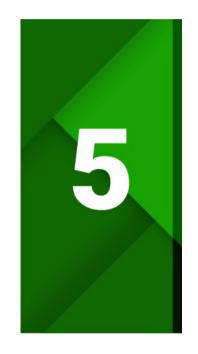

- » Better performance
- » Simplified design
- » Improved compatibility